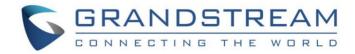

# Grandstream Networks, Inc.

GXV3240/3275

BroadWorks Xsi Directories and Call Logs Guide

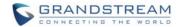

## GXV3240/3275 BroadWorks Xsi Directories and Call Logs Guide

## Index

| INTRODUCTION |                                                                                                    | 3      |  |
|--------------|----------------------------------------------------------------------------------------------------|--------|--|
|              |                                                                                                    |        |  |
| B            | ROADWORKS XTENDED SERVICES INTRODUCTION                                                                         | 4      |  |
|              | XSI ARCHITECTURE AND MESSAGEING                                                                                 | . 4    |  |
| BF           | ROADWORKS XSI DIRECTORY AND CALL LOGS CONFIGURATION                                                             | 6      |  |
|              | BROADWORKS SERVER CONFIGURATION                                                                                 | . 6    |  |
|              | GXV PHONE CONFIGURATION                                                                                         | 6      |  |
|              | GAV PHONE CONFIGURATION                                                                                         | . 0    |  |
|              | XSI AUTHENTICATION WITH BROADWORKS USER LOGIN CREDENTIALS                                                       |        |  |
|              |                                                                                                    | 6      |  |
|              | XSI AUTHENTICATION WITH BROADWORKS USER LOGIN CREDENTIALS                                                       | 6      |  |
|              | XSI AUTHENTICATION WITH BROADWORKS USER LOGIN CREDENTIALSXSI AUTHENTICATION WITH SIP AUTHENTICATION CREDENTIALS | 6<br>8 |  |

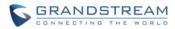

# Table of Figures GXV3240/3275 BroadWorks Xsi Directories and Call Logs Guide

| Figure 1: Xsi-Actions Requests Response                                      | 4  |
|------------------------------------------------------------------------------|----|
| Figure 2: Broadsoft Xsi Configuration with BroadWorks User Login Credentials | 7  |
| Figure 3: Broadsoft Xsi Configuration with SIP Authentication Credentials    | 9  |
| Figure 4: GXV32xx Contacts Page                                              | 10 |
| Figure 5: BroadWorks Contacts Page                                           | 11 |
| Figure 6: Request Error on BroadWorks Contacts Page                          | 12 |
| Figure 7: Disable Contact Category on BroadWorks Contacts Page               | 12 |
| Figure 8: BroadWorks Contact Dialing                                         | 13 |
| Figure 9: Selecting Number on BroadWorks Contact Dialing Page                | 14 |
| Figure 10: BroadWorks Xsi Directory Searching and Results                    | 15 |
| Figure 11: Call History Page                                                 | 16 |
| Figure 12: BroadWorks Call Log Page                                          | 16 |
| Figure 13: Sorting on BroadWorks Call Log Page                               | 18 |
| Figure 14: Selecting Call Logs on BroadWorks Call Log Page                   | 19 |
| Figure 15: Selecting All Call Logs                                           | 19 |
|                                                                              |    |

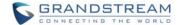

### **INTRODUCTION**

Grandstream GXV3240/GXV3275 IP Multimedia phone supports the BroadWorks Xtended Services Interfaces (Xsi) Directories and Call Log features. This User Guide will describe how to configure and use the BroadWorks Xsi Directories and Call Logs features on GXV3240/GXV3275. To learn more about GXV3240/GXV3275 features, please visit <a href="http://www.grandstream.com/support">http://www.grandstream.com/support</a> to download the latest "GXV3240/GXV3275 User Guide" and " GXV3240/GXV3275 Administration Guide".

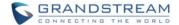

### BROADWORKS XTENDED SERVICES INTRODUCTION

BroadWorks Xtended Services Interfaces (Xsi interfaces) are a set of application programming interfaces supporting the integration of BroadWorks functions with Internet services to create Web Application or mashups. Currently, service providers offer a voice service consisting of connectivity, features, phone numbers and usage or minutes. By adding a public web service interface to the offering, the voice services can be integrated with existing Internet services. This integration is done outside of BroadWorks. It can be done by end users, the service providers, or third party developers to provide applications that normally could not be offered in a mainstream offering.

The Xsi-Actions are a set of RESTful APIs that allows resources to be defined and addressed over HTTP with simple XML. This approach requires less client-side software to be written than other approaches and is the overwhelming choice for developers to create Web Applications. These APIs allow a remote application to control and query BroadWorks.

### XSI ARCHITECTURE AND MESSAGEING

The Xsi-Action is a Web Application that runs in a container like the BroadWorks Xtended Service Platform (Xsp). Xsi-Action is responsible for authenticating the requests received from the remote applications. It is also responsible for providing request and response mapping and for routing events received from the BroadWorks core.

When an HTTP requests is received from the remote application and successfully authenticated, then the request is processed by the BroadWorks core and an appropriate response is generated.

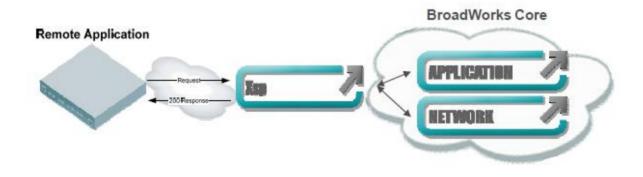

Figure 1: Xsi-Actions Requests Response

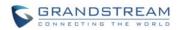

| The BroadWorks Xsi Directories and Xsi Call Logs feature allows user to access the phonebook and call log entries managed by BroadWorks Servers via the Xsp server. |  |
|----------------------------------------------------------------------------------------------------|--|
|                                                                                                    |  |
|                                                                                                    |  |
|                                                                                                    |  |
|                                                                                                    |  |
|                                                                                                    |  |
|                                                                                                    |  |
|                                                                                                    |  |
|                                                                                                    |  |
|                                                                                                    |  |
|                                                                                                    |  |
|                                                                                                    |  |
|                                                                                                    |  |
|                                                                                                    |  |
|                                                                                                    |  |
|                                                                                                    |  |
|                                                                                                    |  |

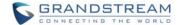

# BROADWORKS XSI DIRECTORY AND CALL LOGS CONFIGURATION

### **BROADWORKS SERVER CONFIGURATION**

The BroadWorks Xsi Directories and Call Logs configuration are completed by the BroadWorks server administrator or service provider. End users should be given Xsp server URI and user credentials to access the service.

### **GXV PHONE CONFIGURATION**

### XSI AUTHENTICATION WITH BROADWORKS USER LOGIN CREDENTIALS

- 1. Log in Web GUI and register the BroadWorks account on GXV phone.
- 2. Browse to Maintenance → Broadsoft to set configuration for BroadWorks Xsi Directories and Call Logs service:
  - Fill the BroadWorks XSP server address in the Server blank. If the BroadWorks Xsp server requires to use the HTTPS, please add the header "https://" ahead of BroadWorks Xsp server URI. For example, "https://xsp1.iop1.broadworks.net".
  - Fill the XMPP port number in the Port blank. The default port number is 80. If the BroadWorks Xsp server requires to use the HTTPS, please fill the HTTPS port number "443" in the blank.
  - Fill the BroadWorks Xsi credentials in Username and Password blanks. The User ID field should be intentionally left blank.
  - If users need to use the selected Directory or Call Log categories, please set the categories as "Enabled".
  - End user is able to rename each directory or call log category. If user types a string into the blank,
    it will override the default name. For example, the Group Directory's default name is "Group" if it
    keeps blank. If the user fills "Grandstream" into the blank, the phone will display "Grandstream" for
    the Group Directory.

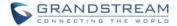

The following figure shows an example of how to configure the Broadsoft Xsi Directories and Call Log settings on the GXV3240/GXV3275 phones.

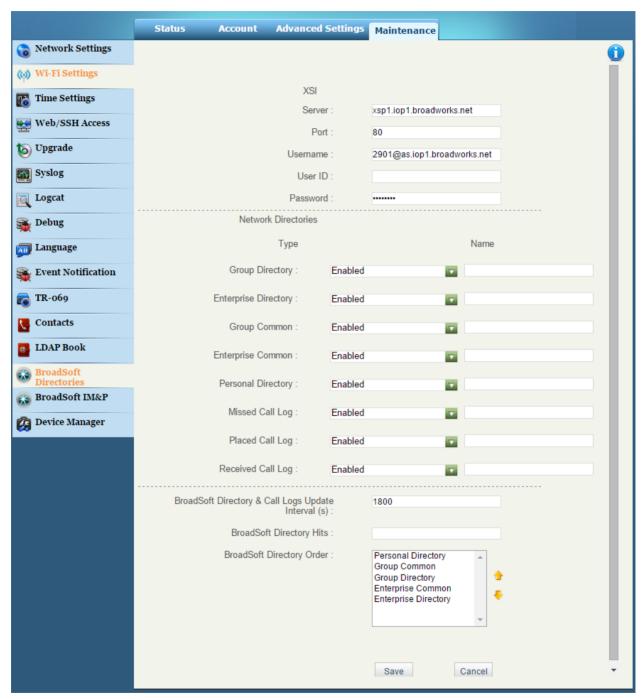

Figure 2: Broadsoft Xsi Configuration with BroadWorks User Login Credentials

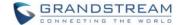

#### XSI AUTHENTICATION WITH SIP AUTHENTICATION CREDENTIALS

- 1. Log in Web GUI and register the BroadWorks account on GXV phone.
- 2. Browse to Maintenance → Broadsoft to set configuration for BroadWorks Xsi Directories and Call Logs service:
  - Fill the BroadWorks XSP server address in the Server blank. If the BroadWorks Xsp server requires to use the HTTPS, please add the header "https://" ahead of BroadWorks Xsp server URI. For example, "https://xsp1.iop1.broadworks.net".
  - Fill the XMPP port number in the Port blank. The default port number is 80. If the BroadWorks Xsp server requires to use the HTTPS, please fill the HTTPS port number "443" in the blank.
  - Fill the SIP Authentication ID in Username, and fill the SIP User ID in User ID. Users also need to fill the SIP Authentication Password in Password.
  - If users need to use the selected Directory or Call Log categories, please set the categories as "Enabled".
  - End user is able to rename each directory or call log category. If user types a string into the blank, it will override the default name. For example, the Group Directory's default name is "Group" if it keeps blank. If the user fills "Grandstream" into the blank, the phone will display "Grandstream" for the Group Directory.

The following figure shows an example of how to configure the Broadsoft Xsi Directories with SIP Authentication Credentials on the GXV3240/GXV3275 phones.

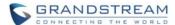

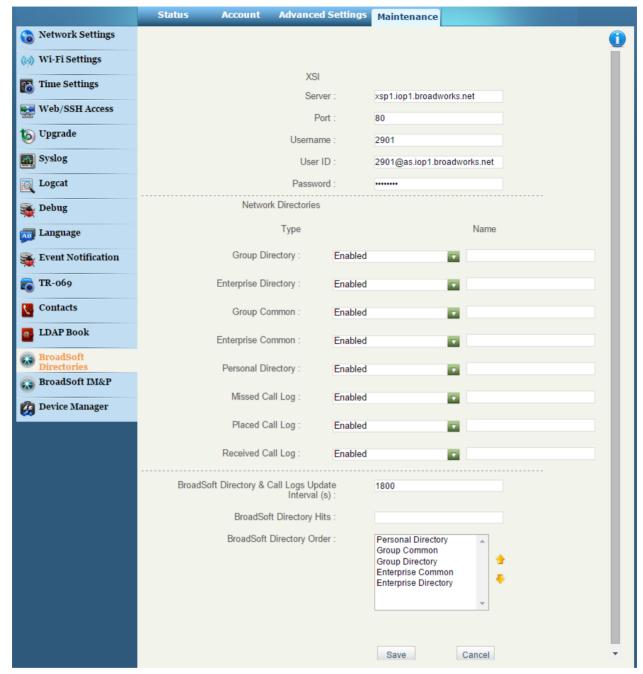

Figure 3: Broadsoft Xsi Configuration with SIP Authentication Credentials

### **BROADWORKS XSI DIRECTORIES**

After configuring the phone as the steps above, users can use Broadsoft Xsi Directories features on GXV phones. Please do as the following steps:

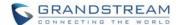

There are two ways to access contacts page:

1. On the phone idle screen or menu, open Contacts app by tapping on icon , or on the phone idle screen/menu screen, tap on icon on the bottom of the screen. (GXV3240 also can access the contacts page by pressing the key on the keypad)

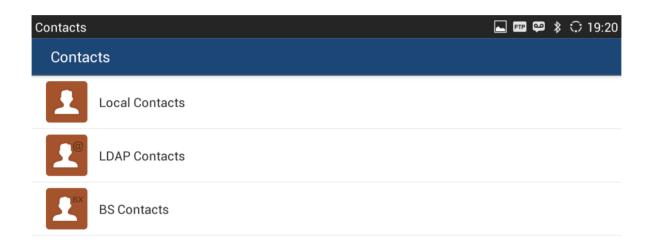

Figure 4: GXV32xx Contacts Page

2. Tap the "BS Contacts" icon so to enter the BroadWorks Xsi Contact page.

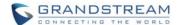

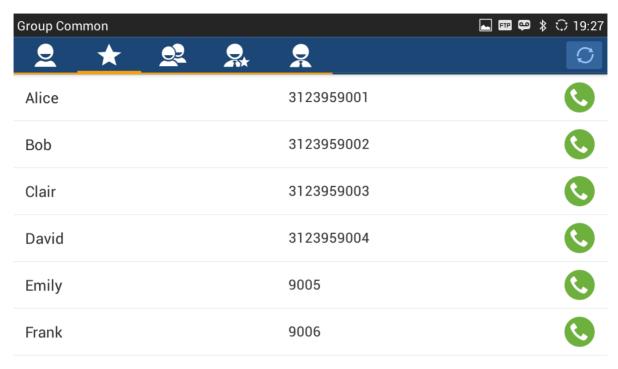

Figure 5: BroadWorks Contacts Page

Users can enter different contact category pages by sliding the screen horizontally. The contact category pages, from left to right, are Personal, Group Common, Group, Enterprise Common, Enterprise, respectively.

3. If the Contact page displays "Request error, recheck configuration", please check the BroadWorks Xsi configuration, or request technical assistance from the service provider.

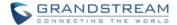

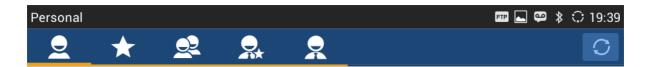

No contacts to show

Request error, recheck configuration

Figure 6: Request Error on BroadWorks Contacts Page

If the Contact page displays "This item is disabled", please enable the contact category on the WebUI.

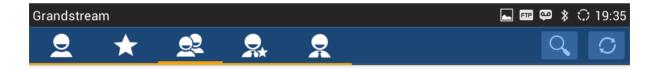

No contacts to show

This item is Disabled

Figure 7: Disable Contact Category on BroadWorks Contacts Page

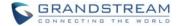

- 4. When entering the BroadWorks Contact pages, the phone will send queries to the server to download the entries information. The screen will display the BroadWorks Xsi directories.
- 5. Enter the Contact category page and tap icon at the far right end of selected entry for making an outbound call to it via the Account 1.

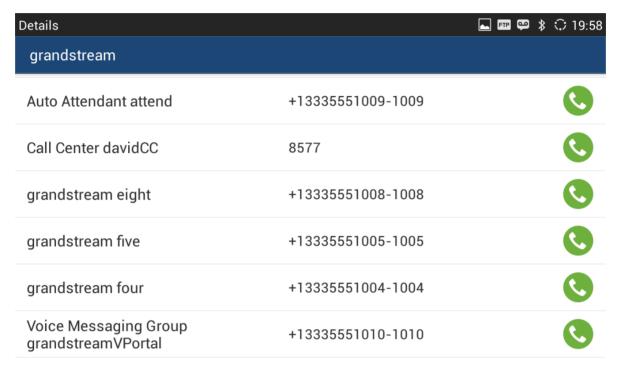

Figure 8: BroadWorks Contact Dialing

If the entry's number displays as the format of "xxxxx-xxx", the first number string, ahead of "-", is the PSTN number; the latter one, after the "-", is the extension number. For this kind of entries, the phone allows user to select the string for dialing after tapping the icon.

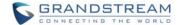

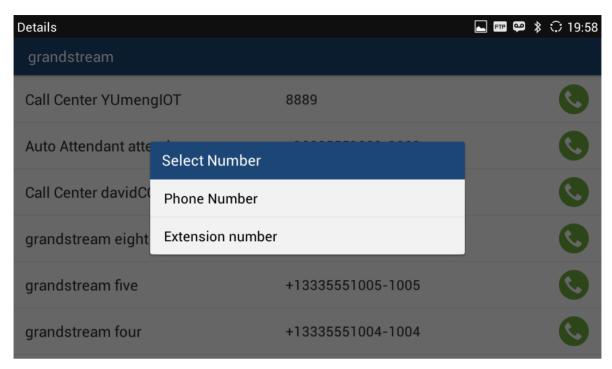

Figure 9: Selecting Number on BroadWorks Contact Dialing Page

6. GXV3240/GXV3275 is able to search the contact entries in Group Directory, Enterprise and Enterprise Common Directories. The following figure shows that the user types "david" to search the contact whose name including the string "david" in the Enterprise Directory. The phone will show the matched results. If the phone displays "No contacts to show", it indicates there is no directory entry match the keyword.

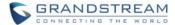

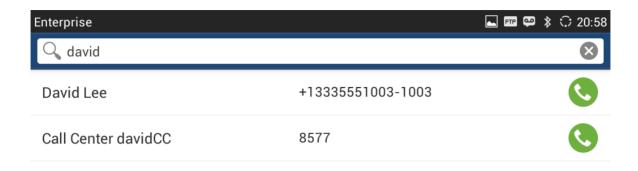

Figure 10: BroadWorks Xsi Directory Searching and Results

### **BROADWORKS XSI CALL LOGS**

After configuring the phone, users can use Broadsoft Xsi Call Logs features on GXV3240/GXV3275. Please follow the steps:

1. Tap on phone's menu or idle screen if call history shortcut is created on the desktop. Or tap on the bottom of the idle screen or menu screen.

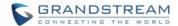

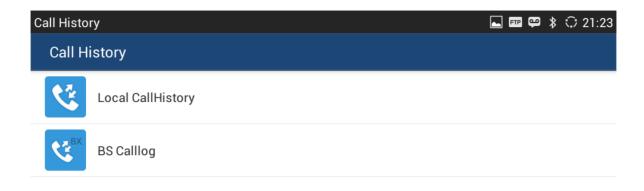

Figure 11: Call History Page

2. Tap the icon to enter the BroadWorks Call Log page.

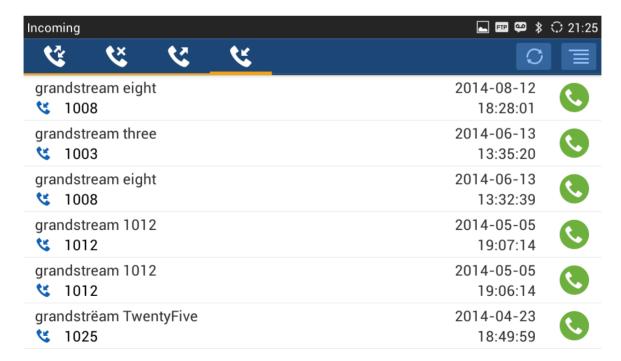

Figure 12: BroadWorks Call Log Page

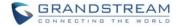

Users can enter different Call Log pages by sliding the screen horizontally. The call log category pages, from left to right, are All calls, Missed calls, Outgoing calls, and Incoming calls page, respectively.

- 3. If the Call Log page displays "Request error, recheck configuration", please check the BroadWorks Xsi configuration, or request technical assistance from the service provider. If the Call Log page displays "This item is disabled", please enable the contact category on the WebUI.
- 4. When entering the Broadsoft Call Log pages, the phone will send queries to the server to download the entries information. The screen will display the BroadWorks Xsi Call Logs. Each entry will display the date and time. GXV3240/GXV3275 is able to adjust and display it with the time zone settings.
- 5. Enter the Call Log category page and tap the icon at the far right end of selected log for making an outbound call to it via the Account 1.

If the log's number displays as the format of "xxxxxx-xxx", the first number string, ahead of "-", is the PSTN phone number; the latter one, after the "-", is the extension number. For this kind of entries, the phone allows user to select the string for dialing after tapping the icon.

6. GXV3240/GXV3275 is able to sort the BroadWorks Call Logs by name or time. The call logs are displayed in chronological order, the most recent first, by default.

Users also can sort the logs by name by taping at the upper right corner of the screen and selecting "Sort by name". The logs will be displayed in ascending alphabetical order using the caller/called name.

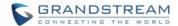

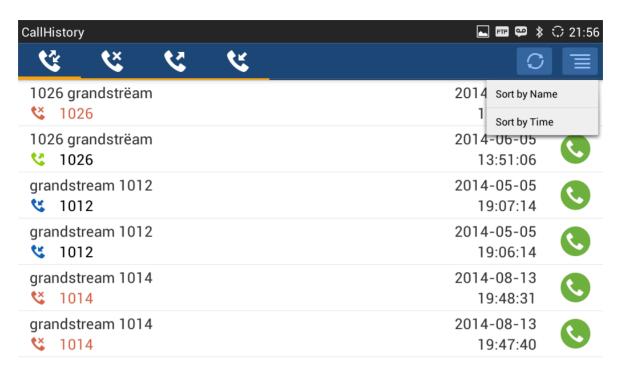

Figure 13: Sorting on BroadWorks Call Log Page

7. GXV3240/GXV3275 supports to delete the call log entries by sending HTTP requests and sync it with the BroadWorks server.

Long pressing the selected entry to highlight it and then tap at the upper right corner to delete it.

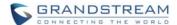

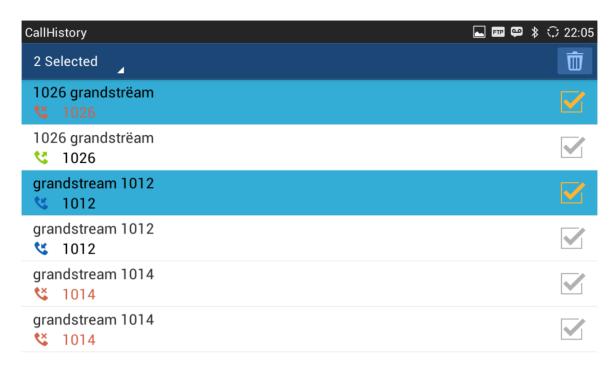

Figure 14: Selecting Call Logs on BroadWorks Call Log Page

Users also can select multiple call logs or taping upper left corner to select all logs and delete them.

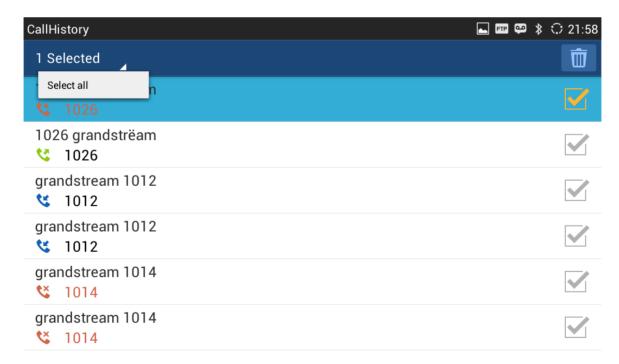

Figure 15: Selecting All Call Logs